# System requirements - 2 vCPU, 4 GB RAM, 14 GB

- 2 vCPU, 4 GB RAM, 14 GB
- An existing VC6.0 installation (VCSA or Windows). The H5 client appliance will need 4 GB RAM, 2 vCPUs and the hard disk will grow up to 14 GB.
- Recommended browsers: Chrome, Firefox, IE11. Others may work, with some functional or layout issues.
- Windows vCenter: Was tested with a vCenter on Windows Server 2012 R2, but should work with other versions as well. Please report any issues.

## Step 1 (VCSA): Instructions to setup your instance of vSphere H5 client

```
1. Enable SSH on vCenter (VCSA) for setting up the appliance (you can disable ssh once setup is done).
2. Ensure that bash is the default shell
''CHSH Method to change the shell on VCSA''
1. Initiate an SSH connection to the vCenter Server Appliance.
2. Provide the root username and password when prompted.
3. If your screen looks like this, you are on the appliancesh, continue to the 
   next step. If it looks like a normal shell prompt, skip to step (6)
     Connected to service
          * List APIs: "help api list"
          * List Plugins: "help pi list"
          * Enable BASH access: "shell.set --enabled True"
          * Launch BASH: "shell"
     Command>
4. Run the following command to enable the Bash shell:
     shell.set --enable True 
5. Run the following command to access the Bash shell:
     shell 
6. In the shell, run the following command to change the default shell:
     /usr/bin/chsh -s "/bin/bash" root
```
3. Deploy the OVA using **OVFTool** or **vSphere Web Client** or **ESXi Host Client** and power on the VM (**Desktop client may work as well**).

- 4. SSH as root into the H5 client appliance VM (Note: password is **demova**)
- 5. Register the appliance against your VC server (the command can take a few minutes to complete):

```
/etc/init.d/vsphere-client configure --start yes --user root --vc 
<IP_Address_Of_vCenter>
```
#### **If you want to set a separate NTP server -**

```
/etc/init.d/vsphere-client configure --start yes --user root --vc 
<IP_Address_Of_vCenter> --ntp <your_NTP_server>
```
6. Check that the times match on the appliance and the SSO/PSC server (run 'date' on both. If they don't

match check the Helpful Tips section of the PDF)

-bash-4.1\$ date Mon Feb 29 11:29:01 PST 2016

 Optional: (If you changed the shell on VCSA for this configuration) Return to the Appliance Shell by running the following command on the VCSA:

/usr/bin/chsh -s /bin/appliancesh root

## Step 1 (Windows vCenter): Installing vSphere H5 client

- 1. Copy the provided 'server-configure.bat' to any directory on the vCenter for Windows. (This file is one of the Fling downloads on the top left)
- 2. Open an Administrator Command Prompt and run the 'server-configure.bat' script. The following files will

get generated:

```
i) store.jks
ii) ds.properties
iii) webclient.properties
```
- 1. Deploy the H5 client OVA using OVFTool or vSphere Web Client or ESXi Host Client and power on the VM (Desktop client may work as well).
- 2. SSH as root into the H5 client appliance VM (Note: password is demova)

```
mkdir /etc/vmware/vsphere-client/
```

```
mkdir /etc/vmware/vsphere-client/config/
mkdir /etc/vmware/vsphere-client/vsphere-client/
```
3. Copy the files to H5 client virtual appliance at the following locations:

```
i) /etc/vmware/vsphere-client/store.jks
ii) /etc/vmware/vsphere-client/config/ds.properties
iii) /etc/vmware/vsphere-client/vsphere-client/webclient.properties
```
**If you want to set an NTP server -** Add NTP servers using the following command, where NTP servers are comma separated, e.g., 0.pool.ntp.org,1.pool.ntp.org,2.pool.ntp.org,3.pool.ntp.org

```
/etc/init.d/vsphere-client ntp_servers <comma_separated_ntp_servers>
```
4. Check that the times match on the appliance and the SSO/PSC server (run 'date' on both. If they don't match check the Helpful Tips section of the PDF)

H5 appliance (Linux) or VCSA external PSC. **Note this is 24H UTC format**

```
-bash-4.1$ date -u
Tue Mar 1 01:05:10 UTC 2016
```
Windows. **Note this is 12H localized format** (Here it is Pacific Time = UTC-8)

```
C:\rangle > date /T & time /T
Mon 02/29/2016
05:05 PM
```
5. Log into the H5 appliance and run this command to start the server:

/etc/init.d/vsphere-client start

## Step 2: Accessing vSphere H5 client

Once the installation steps above are completed, point your browser to this URL, and log in with your normal vCenter credentials:

```
https://<H5_Appliance_IP_Address>:9443/ui
```
## Helpful Tips

## **NTP servers - synchronizing time**

- If you do not have NTP servers for time synchronization, set the date of the web client VM so that it is in sync (within a few seconds) with the SSO server.
- Please also keep in mind the timezone differences, e.g., the following two date/times are the equivalent:

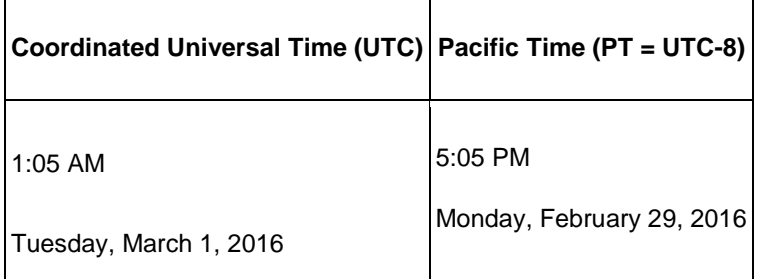

1. Get the time from the SSO/PSC

### VCSA. **Note the 24H UTC format**:

```
# date
Tue Mar 1 01:11:28 UTC 2016
```
#### Windows. **Note the 12H localized format**:

```
C:\rangle > date /T & time /T
Tue 03/01/2016
05:11 PM
```
2. Set the time on the H5 appliance **(Note the 24H UTC format)**

```
date -s "01:11:28"
```
Or if you need to set the date as well

```
date -s "Mar 1 01:11:28"
```
Or if you know your local time zone which the PSC is synced to:

\_\_\_\_\_\_\_\_\_\_\_\_\_\_\_\_\_\_\_\_\_\_\_\_\_\_\_\_\_

-----------------------------

```
date -s "Feb 29 17:11:28 PST"
```
NTP server inside vmware - **time.vmware.com**

### **OVFTool deploy sample command**

 Sample command if using OVFTool (You can optionally use the **-dm=thin** option to deploy the appliance with thin provisioned disks.)

```
./ovftool -dm=thin --net:'Network 1=Integration Test Network' --
datastore='datastore1 (3)' --name='VM_UI' --acceptAllEulas --powerOn
http://build-
squid.eng.vmware.com/build/mts/release/[OB_BUILD_NUMBER]/publish/exports/ova/
h5ngcVA-1.2.0.0-000000_OVF10.ova vi://root:ca$hc0w@10.20.126.230
```
### **Appliance server commands**

### Start the virgo server

/etc/init.d/vsphere-client start

### ■ Get the status of the server

/etc/init.d/vsphere-client status

### Stop the virgo server

/etc/init.d/vsphere-client stop

### Restart the virgo server

/etc/init.d/vsphere-client restart

### Tail the virgo server log file

/etc/init.d/vsphere-client tail\_log

Shows the virgo server log file

/etc/init.d/vsphere-client show\_log

 Adds NTP servers to /etc/ntp.conf, comma separated, e.g., 0.pool.ntp.org,1.pool.ntp.org,2.pool.ntp.org,3.pool.ntp.org

```
/etc/init.d/vsphere-client ntp_servers
```
### **Automatic start on boot-up of a configured Appliance**

On boot-up of the Virtual Appliance it will automatically start the server, if it is configured, you can use the following commands to view the current status:

While the server is being initialized, you will see the following output:

```
/etc/init.d/vsphere-client status
vSphere Client Web Server application is being initialized
```
When the server finishes initialization, you will see the following output:

```
/etc/init.d/vsphere-client status
vSphere Client Web Server is started
```
### **Changing the default shell to Bash on VCSA**

```
''CHSH Method to change the shell on VCSA''
1. Initiate an SSH connection to the vCenter Server Appliance.
2. Provide the root user user name and password when prompted.
3. Check your existing shell by running the command "ps -p $$"
If the returned value in the "CMD" column is not bash, then continue. 
Otherwise return to deployment steps
4. Run the following command to enable the Bash shell: shell.set --enable 
True
5. Run the following command to access the Bash shell: shell
6. In the Bash shell, run the following command to change the default shell 
to Bash: /usr/bin/chsh -s "/bin/bash" root
```
### **"HTTP Status 400 - An error occurred while sending an authentication request..."**

The most common cause for this issue is that the times on the appliance and the SSO/PSC server mismatch too much.

Check this by running the "date -u" command on both, and following the "NTP servers - synchronizing time" section above. Changing the time should take after ~30 seconds and not require a server stop/start.

## **"HTTP Status 400 – An error occurred while sending an authentication request to the vCenter Single Sign-On server – An error occurred when processing the metadata during vCenter Single Sign-On setup – java.net.UnknownHostException:**

This error may be due to certificates combined with dns/fqdn issues. Try running this command on the H5client appliance:

/etc/init.d/vsphere-client tail log

And see if you see an error like:

[ERROR] http-bio-9443-exec-5 70000035 100002 ###### c.v.vsphere.client.security.websso.WebssoLoginRequestHandler javax.servlet.ServletException: An error occurred when processing the metadata during vCenter Single Sign-On setup – java.net.UnknownHostException: <vcenterdnsname>.

A user was able to work around this issue by doing these things on the H5 client appliance:

- **1)** Add your dns server to **/etc/resolv.conf**
- 2) restart networking: **service network restart**
- 3) rerun the 'vsphere-client configure' command using fqdn instead of IP address (this may not be necessary, restarting the server may be sufficient)

**"HTTP Status 400 - An error occurred while sending an authentication request to the vCenter Single Sign-On server - An error occurred when processing the metadata during vCenter Single Sign-On setup - Keystore to be used for remote connections is null.."**

Check the /etc/vmware/vsphere-client/vsphere-client/webclient.properties file for the line "keystore.jks.path=" and confirm that the file pointed to exists (it is a binary file, and should be at least a few kb)

If this file exists and is correctly pointed to, try stopping and starting the server

```
/etc/init.d/vsphere-client restart
```
Wait till the command finishes, then reconnect to the Web Client It's possible the 'start' command will report a failure, but the server has started successfully (ie. you can connect to the client). This is a known bug.

## **"HTTP Status 401 : (description) This request requires HTTP authentication."**

This can be caused by the same time sync issue as above. Check the time on both the PSC and the appliance and make sure they are close to each other (no more than a few minutes off). If syncing the times does not fix the problem, try rerunning the configuration command, or regenerating the files on the Windows vCenter

### **(PowerCLI) Import-VApp : … Import-VApp The certificate used to sign the OVF package is not valid.**

When importing using PowerCLI, you may run into this error. You can bypass this by using the "-force" flag

### **"mkdir not found" when running 'configure' command for VCSA install flow**

This occurs because the shell on the VCSA has not been set to be 'bash', and is likely 'appliancesh'. Please see "Changing the default shell to Bash on VCSA" tip for instructions.